# **Δημιουργία μιας εφαρμογής (Project) με το App Inventor.**

Θα υλοποιήσουμε μια απλή εφαρμογή όπου εμφανίζεται μια εικόνα ενός ήρεμου σκύλου, και όταν ο χρήστης αγγίξει την οθόνη του κινητού, τότε αλλάζει η εικόνα του σκύλου σε αγριεμένο και ακούγεται ένας ήχος γαυγίσματος.

## **Βήμα 1**

*Δημιουργία νέου Project και ρυθμίσεις οθόνης.*

Στο επάνω αριστερό μέρος της σελίδας, επιλέξτε το κουμπί **Start new project**

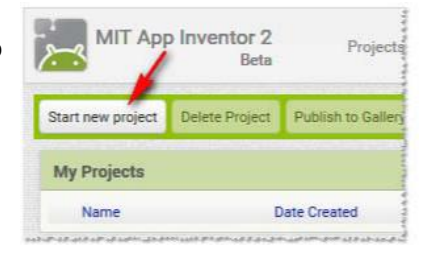

Στο πλαίσιο διαλόγου που εμφανίζεται, πλη‐ κτρολογήστε το όνομα **guarddog** και μετά πατήστε το κουμπί ΟΚ

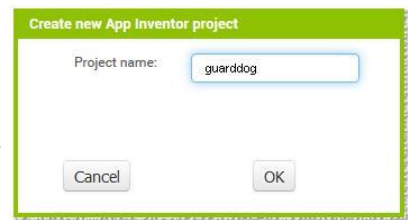

Αρχικά, το μοναδικό διαθέσιμο συστατικό της εφαρμογής είναι η οθόνη (Screen 1) και θα χρειαστεί να μεταβάλλετε κάποιες από τις ιδιότητές της.

Επιλέξτε το αντικείμενο Screen1 και αλλάξτε τις ιδιότητες στο δεξί μέρος της σελίδας (το τμήμα με την επικεφαλίδα **Properties**)

AppName: guarddog BackgroundColor: Light Gray Screen Orientation: Portrait Scrollable: Όχι Title: Άγγιξε την οθόνη

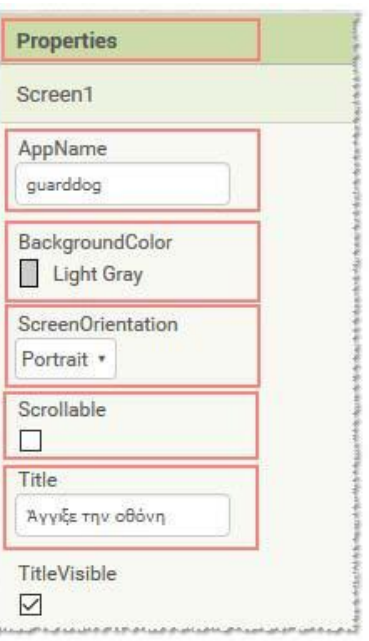

# **Βήμα 2**

*Προσθήκη των απαραίτητων αρχείων πολυμέσων*

Προσθέστε στο Project τα αρχεία εικόνας και τους ήχους που θα χρησιμοποιεί η εφαρμογή. Αρκεί να ανοίξετε μία καινούρια καρτέλα στον φυλλομετρητή σας και στην γραμμή διεύθυνσης να πληκτρολογήσετε <https://bit.ly/3bRA3xN> Στον φάκελο DogFiles βρίσκονται τα ακόλουθα αρχεία.

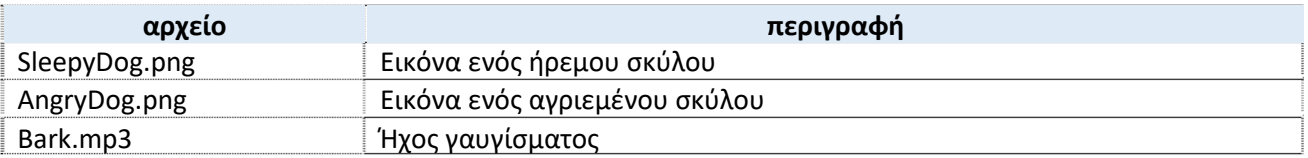

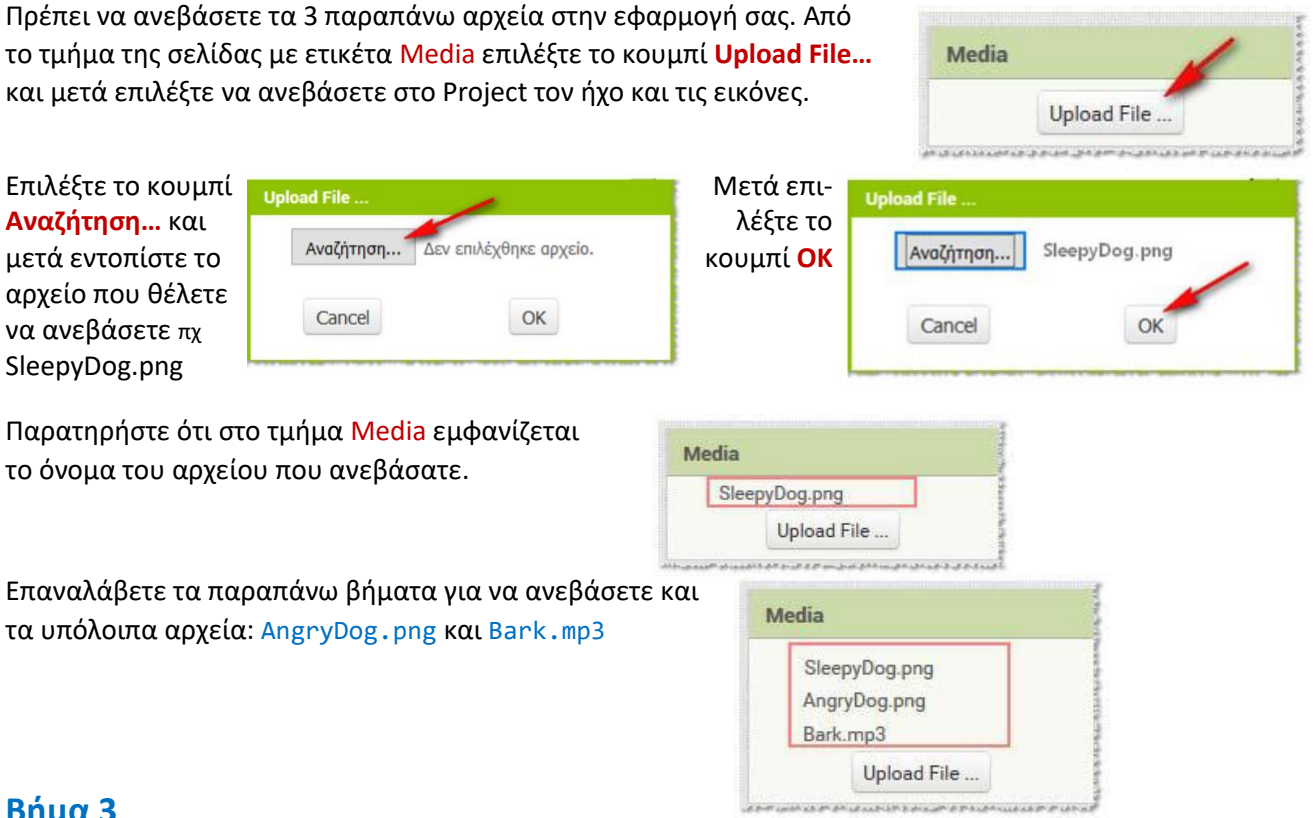

### **Βήμα 3**

#### *Προσθήκη αντικειμένων στο γραφικό περιβάλλον*

Πρέπει να προσθέσετε το γραφικό (ImageSprite) που θα περιέχει τις εικόνες του σκύλου καθώς και ένα αντικείμενο Sound για την αναπαραγωγή του ήχου του γαυγίσματος.

Για να μετονομάσετε ένα αντικεί‐ μενο που προσθέτετε, αρκεί να επιλέξετε το αντικείμενο από το τμήμα Components και στη συνέ‐ χεια κλικ στο κουμπί Rename. Θα εμφανιστεί το πλαίσιο διαλόγου Rename component και στο πλαίσιο κειμένου New name πληκτρολογήστε το νέο όνομα.

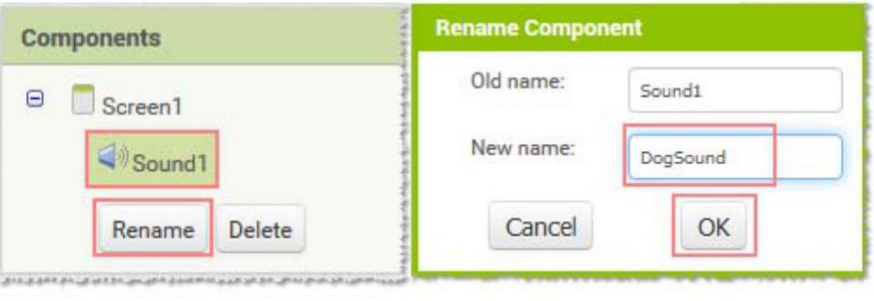

Για το σχεδιασμό της εμφάνισης του project κάντε τις ενέργειες που εμφανίζονται στον παρακάτω πίνακα:

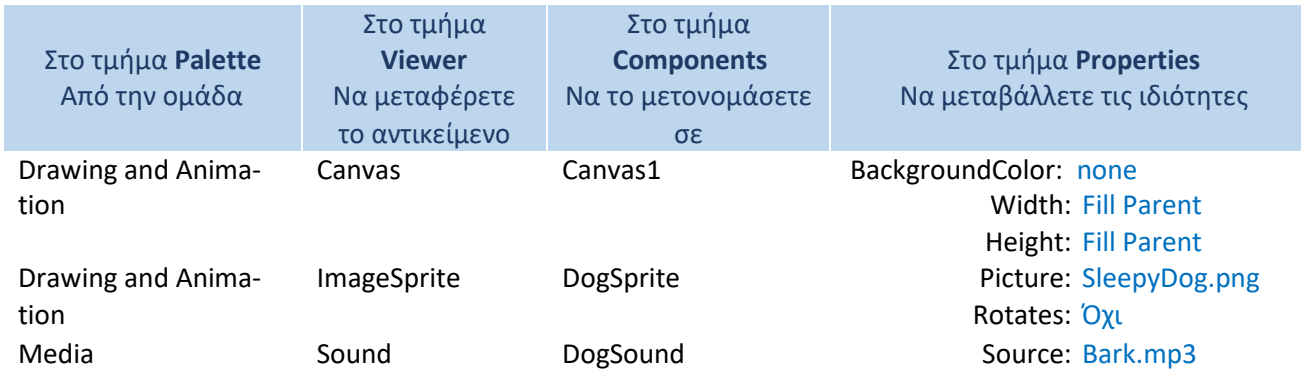

**Από το πάνω δεξί μέρος του App Inventor επιλέξτε το κουμπί Blocks για να υλοποιήσετε τη συμπεριφορά της εφαρμογής.**Blocks Designer

2

## **Βήμα 4**

Όταν ανοίγει την πρώτη φορά η εφαρμογή και εμφανίζεται η οθόνη [when Screen1.Initialize] κάνε: Άλλαξε την εικόνα σε αυτή του ήρεμου σκύλου [set DogSprite.Picture to SleepyDog.png].

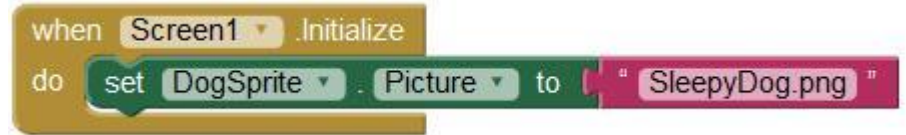

Όταν πατηθεί η οθόνη με το δάκτυλό [when Canvas1.TouchDown] κάνε:

Άλλαξε την εικόνα σε αυτή του αγριεμένου σκύλου [set DogSprite.Picture to AngryDog.png] Αναπαρήγαγε τον ήχο του γαυγίσματος [call DogSound.Play]. (Κρατήστε πατημένο για λίγο χρονικό διάστημα για να δείτε την αλλαγή της εικόνας)

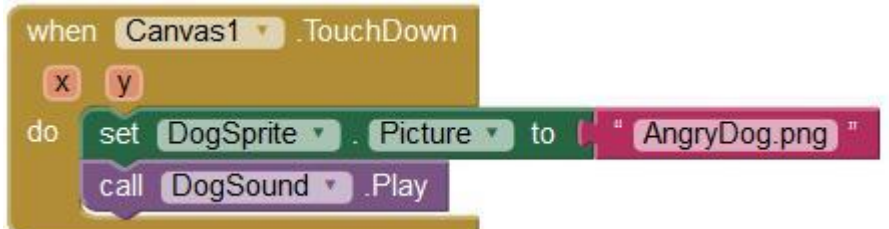

Όταν απομακρυνθεί το δάκτυλο από την οθόνη [when Canvas1.TouchUp] κάνε: Άλλαξε την εικόνα σε αυτή του ήρεμου σκύλου [set DogSprite.Picture to SleepyDog.png]

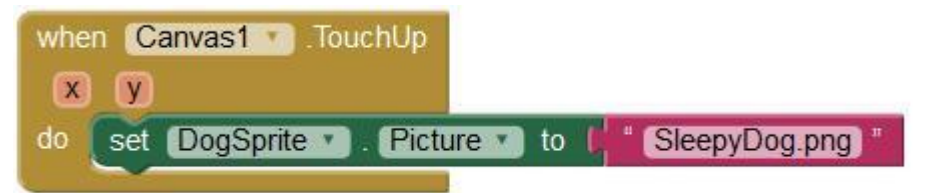

### **Βήμα 5 – Αποθήκευση του έργου**

Από το μενού **Projects** επιλέξτε **Save project** για να αποθηκευτούν οι αλλαγές που πραγματοποιήσατε στο έργο σας.

### **Βήμα 6 – Δοκιμή της εφαρμογής στον emulator**

Από το μενού **Connect** επιλέξτε **Emulator** και μετά από λίγα δευτερόλεπτα θα εμφανιστεί η εφαρμογή στον εξομοιωτή κινητού τηλεφώνου.

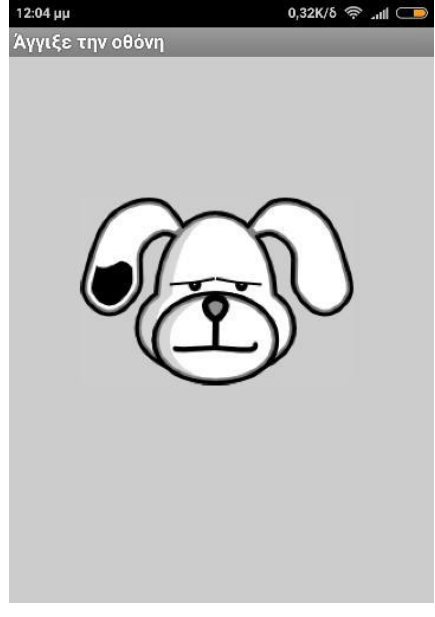